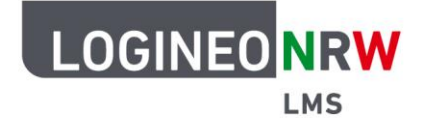

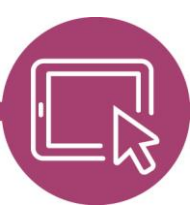

## **LMS – Das Lernmanagementsystem für NRW**

## **Anleitung für Administrierende Die Globale Rolle Kursersteller/in für einen Kursbereich vergeben**

Um Kolleginnen und Kollegen die Möglichkeit zu geben, Kurse in einem Kursbereich zu erstellen, erhalten sie von den Administrierenden die Globale Rolle Kursersteller/in. Globale Rolle bedeutet ursprünglich, dass sie diese Rolle instanzweit und nicht nur in einem einzelnen Kursbereich haben. Eine Anleitung, wie die Globale Rolle instanzweit vergeben werden kann, finden Sie [hier.](https://infokomcloud.lvr.de/owncloud/index.php/s/YyHqkrmAlXylvUm)

Möchten Sie die Rolle nur für einen bestimmten Kursbereich vergeben, so klicken Sie in der **Website-Administration** im Reiter **Kurse** auf **Kurse und Kursbereiche verwalten**. Es öffnet sich die bekannte Kursstruktur. Wählen Sie den Kurs- bzw. Kursunterbereich **[1]**, für den die Globale Rolle Kursersteller/in vergeben werden soll, klicken Sie auf das zugehörige Zahnrad **[2]** und wählen Sie im Dropdown-Menü **Rechte [3]**.

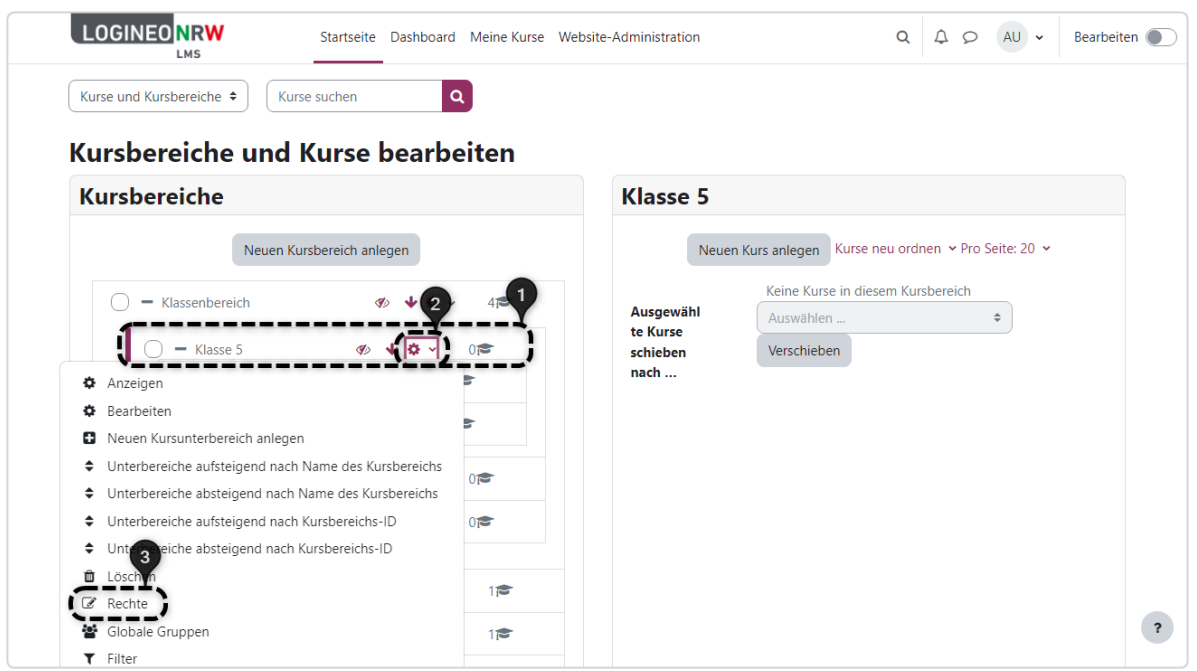

LOGINEO NRW ist ein Projekt des Ministeriums für Schule und Bildung des Landes Nordrhein-Westfalen.

Ministerium für<br>Schule und Bildung<br>des Landes Nordrhein-Westfalen

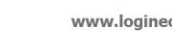

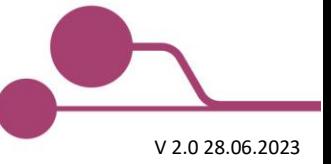

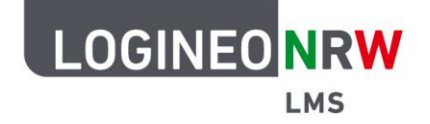

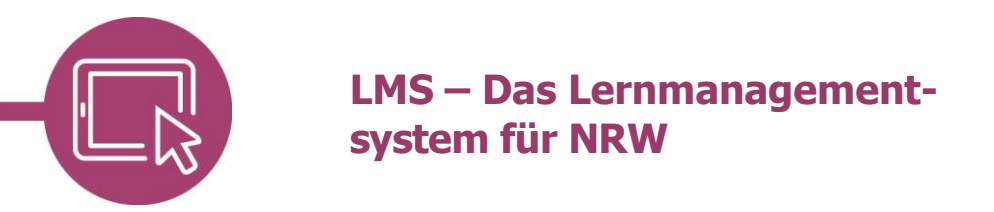

Sie finden anschließend eine Seite zur Rechteübersicht. Wählen Sie hier im Dropdown-Menü Rechte **[1] Rollen zuweisen [2]**.

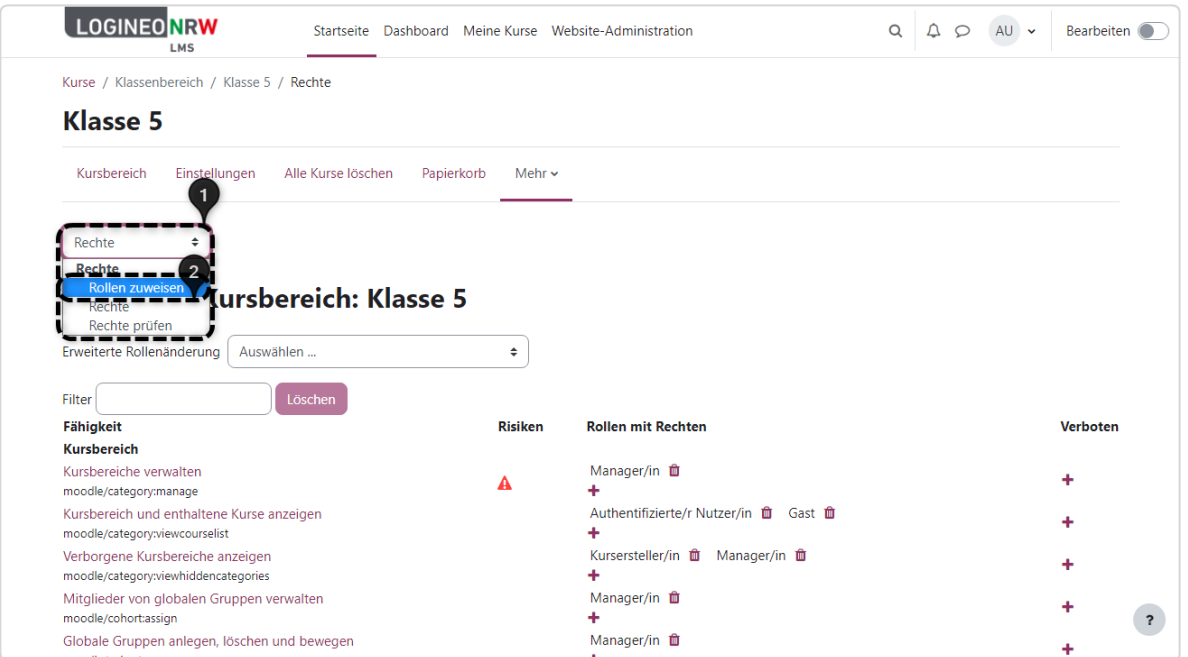

Wählen Sie in der anschließenden Übersicht **Kursersteller/in**, um den Lehrkräften die Rolle zuzuweisen.

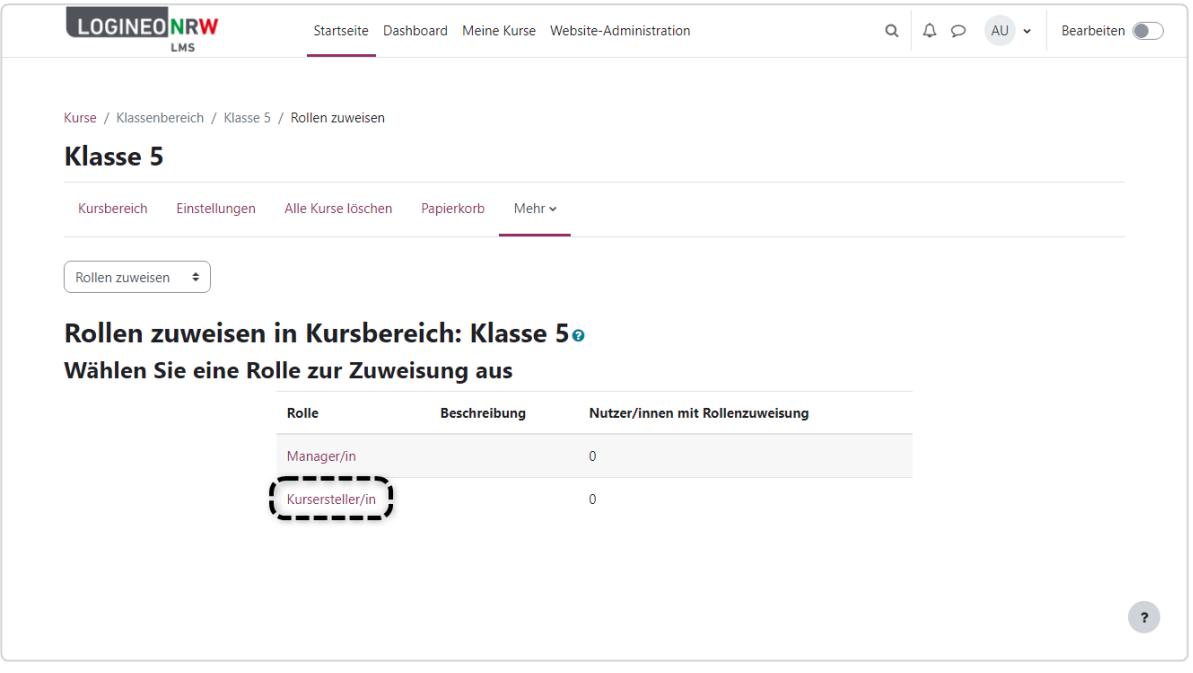

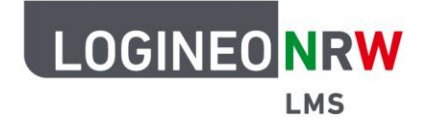

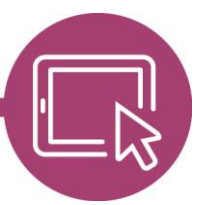

## **LMS – Das Lernmanagementsystem für NRW**

Es werden Ihnen alle Nutzerinnen und Nutzer der Instanz angezeigt. Sie können nun die gewünschte Auswahl treffen, indem Sie die entsprechende Person auswählen **[1]** und auf **Hinzufügen [2]** klicken. Der Nutzername wird aus dem Feld Mögliche Nutzer/innen in das Feld Derzeit zugewiesene Nutzeraccounts übertragen. Sollte es sehr viele Nutzerkonten zur Auswahl geben, kann durch Eingabe des Namens in das Suchfeld unterhalb der Anzeige die betreffende Person gefunden werden.

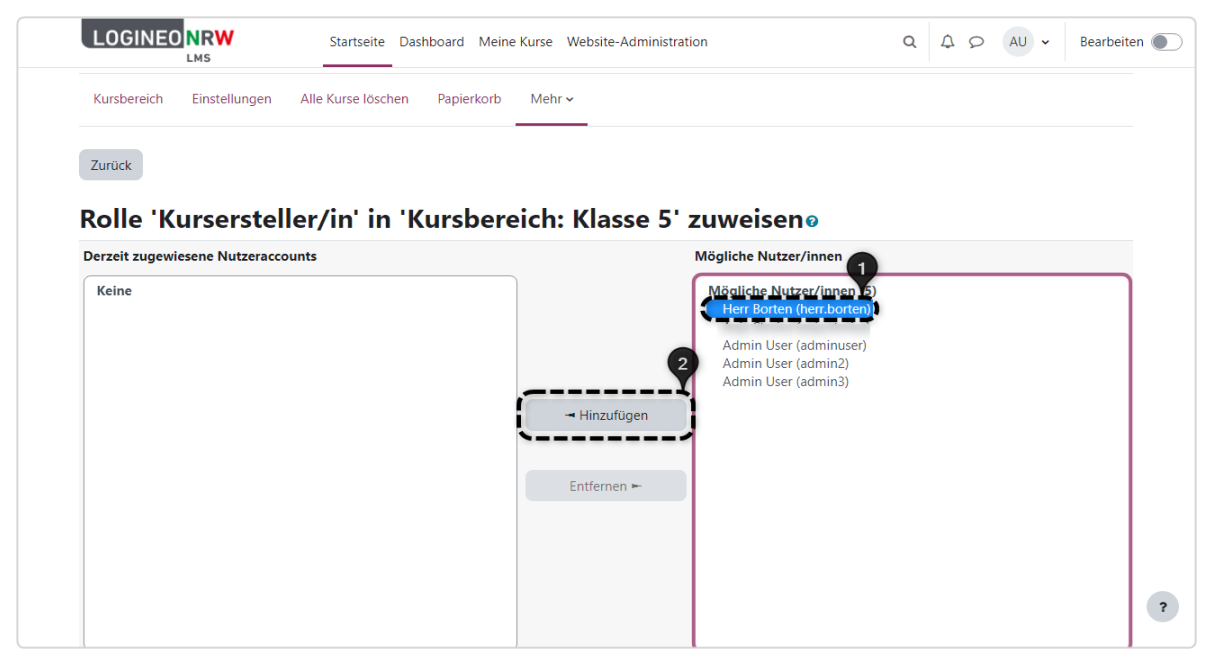

Mit Klick auf **Zurück** gelangt man wieder zur Übersicht und findet hier die zuvor ausgewählten Nutzerinnen und Nutzer vor.

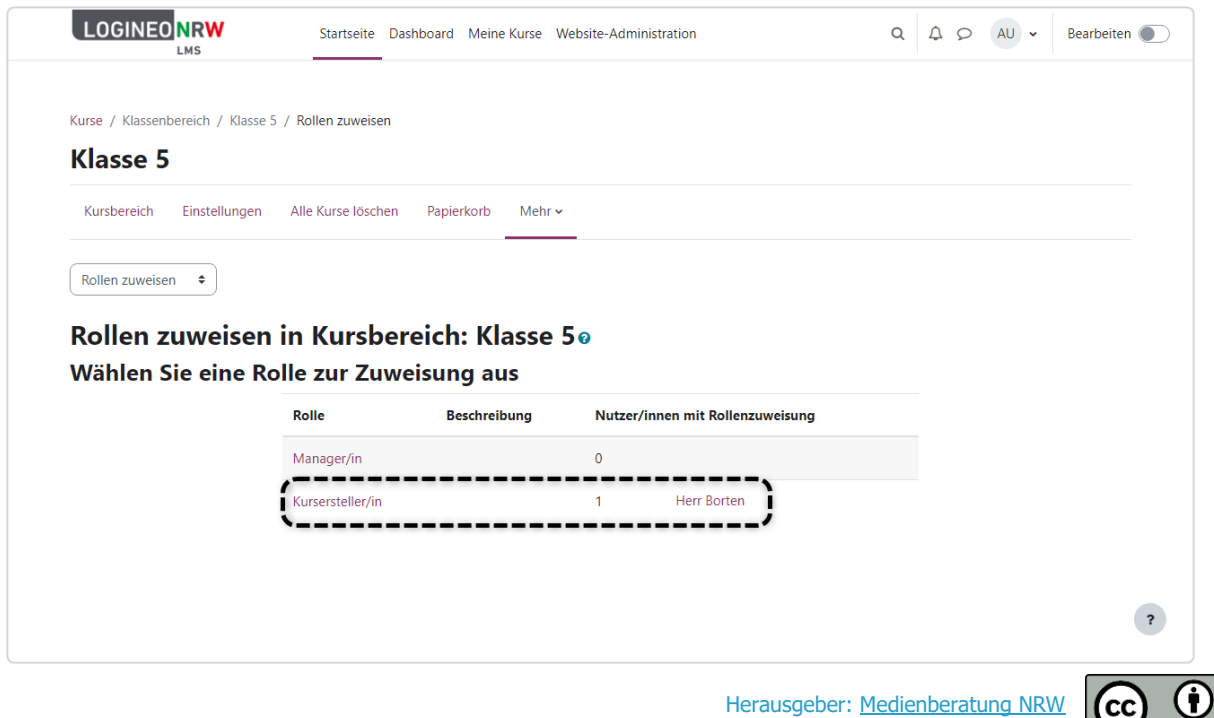